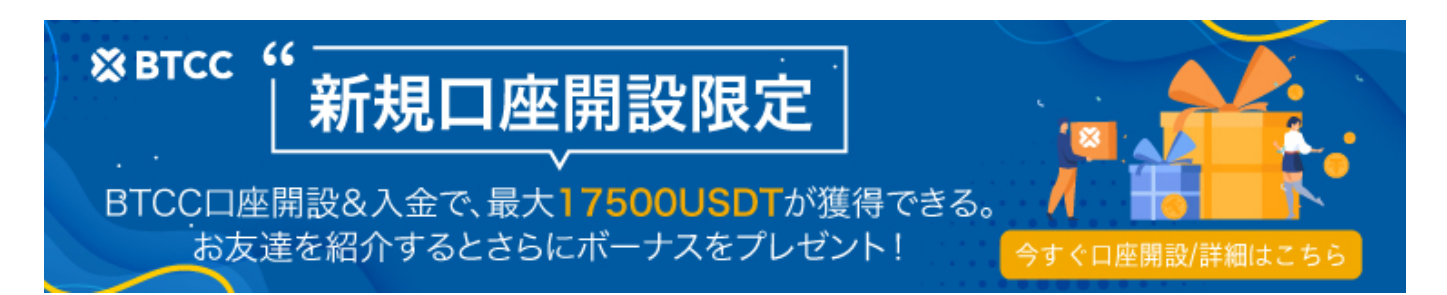

# **BTCC**口座開設&本人確認【3分で完了】|**BTCC**初心者ガイド

原文: [https://www.btcc.com/ja-JP/academy/crypto-basics/btcc-account-opening-identity-verification](https://www.btcc.com/ja-JP/academy/crypto-basics/btcc-account-opening-identity-verification｜btcc-beginners-guide)[|](https://www.btcc.com/ja-JP/academy/crypto-basics/btcc-account-opening-identity-verification｜btcc-beginners-guide)[btcc](https://www.btcc.com/ja-JP/academy/crypto-basics/btcc-account-opening-identity-verification｜btcc-beginners-guide)[beginners-guide](https://www.btcc.com/ja-JP/academy/crypto-basics/btcc-account-opening-identity-verification｜btcc-beginners-guide)

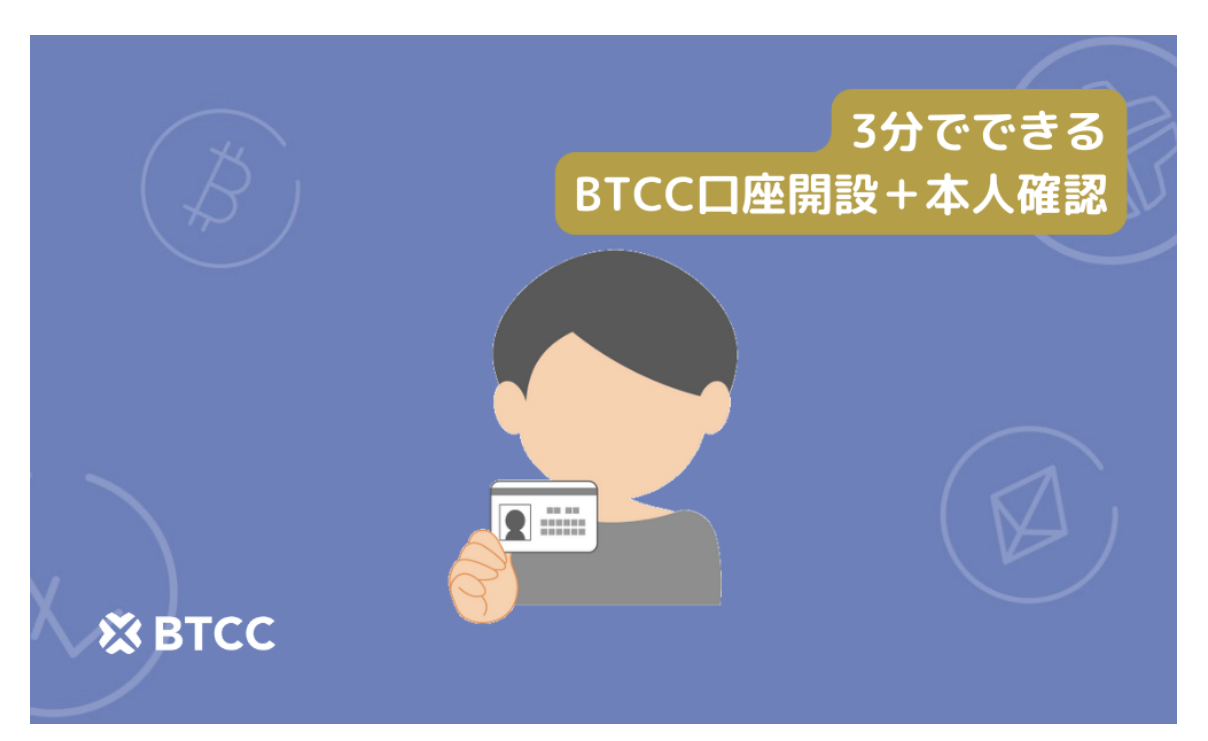

口座開設と本人確認を紹介する前に、まずはアプリのダウンロードをおすすめします。[BTCC](https://www.btcc.com/ja-JP)[暗号資産](https://www.btcc.com/ja-JP) [取引所](https://www.btcc.com/ja-JP)は直感的に操作できるために、アプリの開設に力を入れてきました。Webと比べより使いやすく、 カメラが必要な本人確認もスマホなら簡単にできちゃいます。

## **BTCC**取引所のアプリダウンロード

[こちらからアプリをダウンロードしてください。](https://bit.ly/3i9VzC7)

直接App StoreやPlayストアで検索する場合、「BTCC」を入力して検索してください。

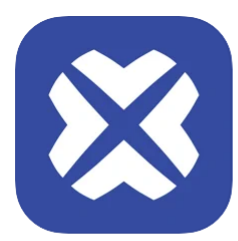

BTCC - ビットコイン・仮想通貨 (暗号資産)先物 取引 17+1 ……<br>クリプトカレンシーの先物と契約の取引プラットフォーム **BTCC Global Limited** iPhone対応 ★★★★★ 5.0 • 698件の評価

iPhoneスクリーンショット

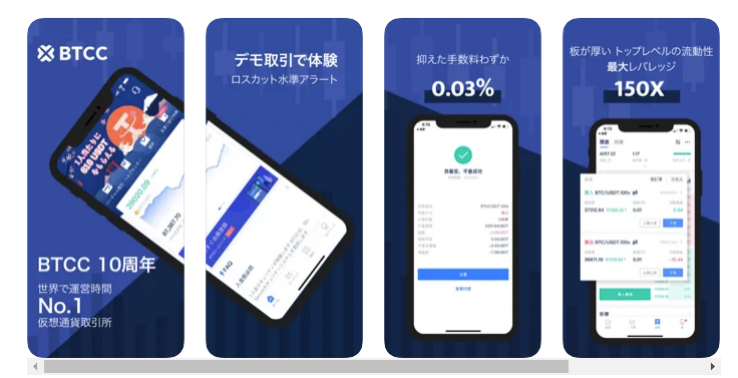

無料

BTCC取引所 App Storeの画面

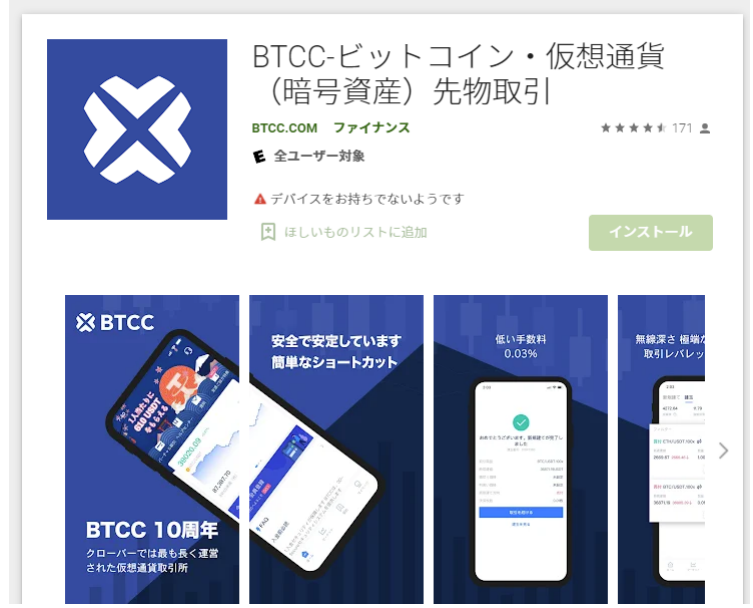

Playストアの画面。同名の別アプリが最上位に表示されることがあるので、間違えないよう注意してく ださい。

### **BTCC**の口座開設

アプリのダウンロードが完了したら、次に会員登録を行っていきましょう。 ①アプリを開き、左上にある「ログイン・新規登録」を押し口座開設画面を開く

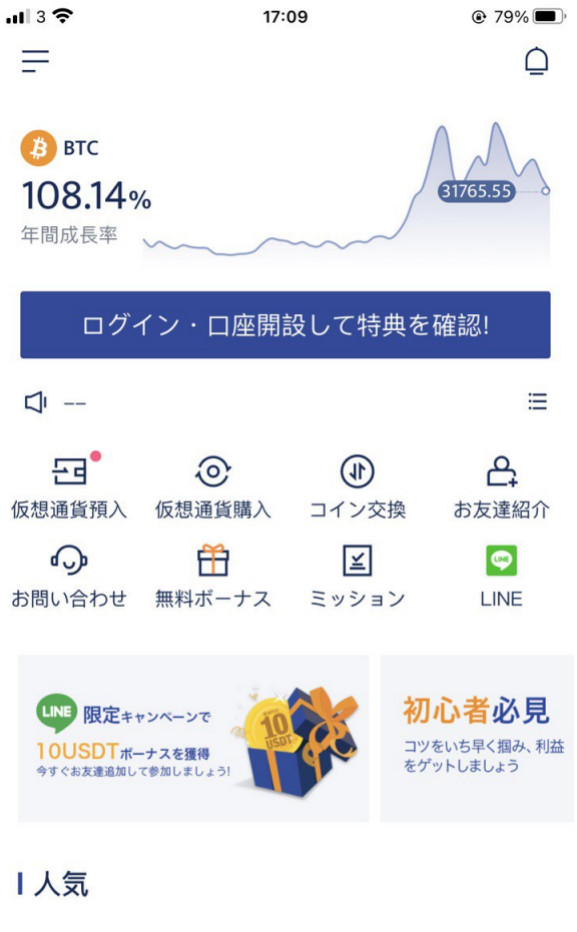

 $\bigcap_{\pi-\Delta}$  oll  $\bigcirc$  is  $\bigcirc$  if  $\bigcirc$  if  $\pi$ 

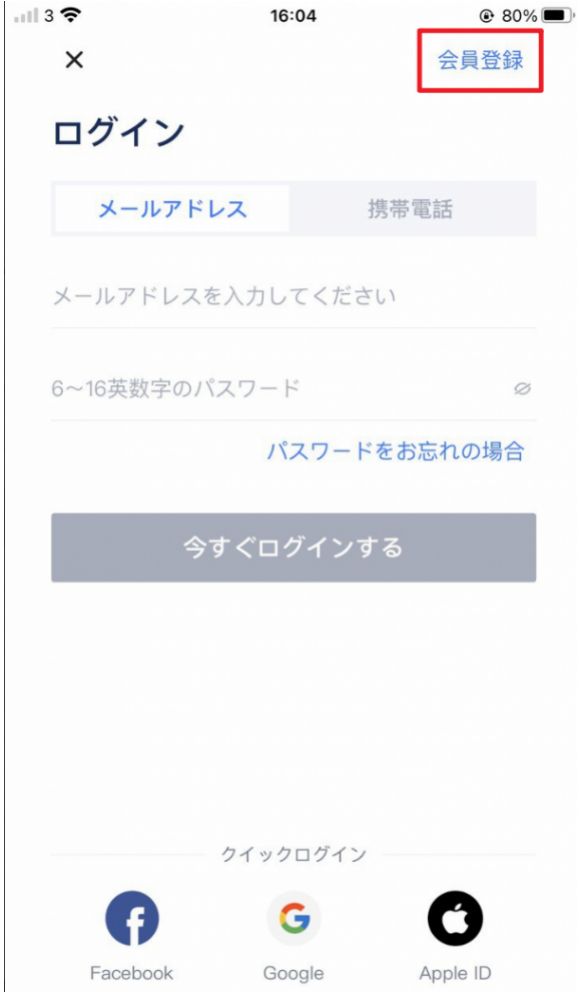

ログインページに案内されたら、「会員登録」を押しましょう

その後、会員登録画面に案内されます。

②メールアドレス・電話番号をいずれを記入して検証する

#### $\pmb{\times}$

**【大会大人生生** 

会員登録画面。メールアドレスで登録、もしくは電話番号で登録してください。

情報の入力が完了したら、

③パスワードを設定して「今すぐ会員登録」を押す

#### これで**BTCC**の会員登録は完了になります。

- 携帯電話番号、もしくはメールアドレスを入力します。携帯電話番号、メールアドレスいずれを 利用しても問題ありません。今回はメールアドレスを使って登録を進めていきます。
- メールアドレスを入力したら「送信」文字をタップします。すると、入力したメールアドレス宛 てに認証コードが届くので、届いたコードを「認証コードを入力してください」と表示された欄 に入力してください。
- パスワードは自由に設定することが可能です。ログインの際に利用するので、忘れないよう注意 しましょう。
- 招待コードの欄は空欄で大丈夫です。
- 「サービス利用規約」「プライバシー声明」「リスク開示」をタップして確認したら、「よく読 んで同意する」の左側にある白い〇をタップします。
- 最後に「会員登録」をタップしてください。

## 2分で完了できる本人確認

#### 1、マイページで本人確認をクリック

アプリを立ち上げ→トップ画面の左上のメニューを押し→「本人確認」をクリック

 $12:23$  $\mathbf{d}$   $\mathbf{r}$ 

 $\times$ 本人確認 所要時間はわずか2分ほどです [ 身分証明書 身分証明書を撮影 (4) 自撮り 自撮りする

「続行する」をクリックすると、当社の規約条件に基づいて<br>個人データを処理することに同意し、個人データ処理同意書<br>に基づいて個人データを処理することに同意したとみなされ ます 続行する Sumsub提供

本人確認の流れ、全部で3つの部分があります。

#### 2、本人確認書類をアップロード

スマホのカメラで本人確認書類を撮影し、アップロード。

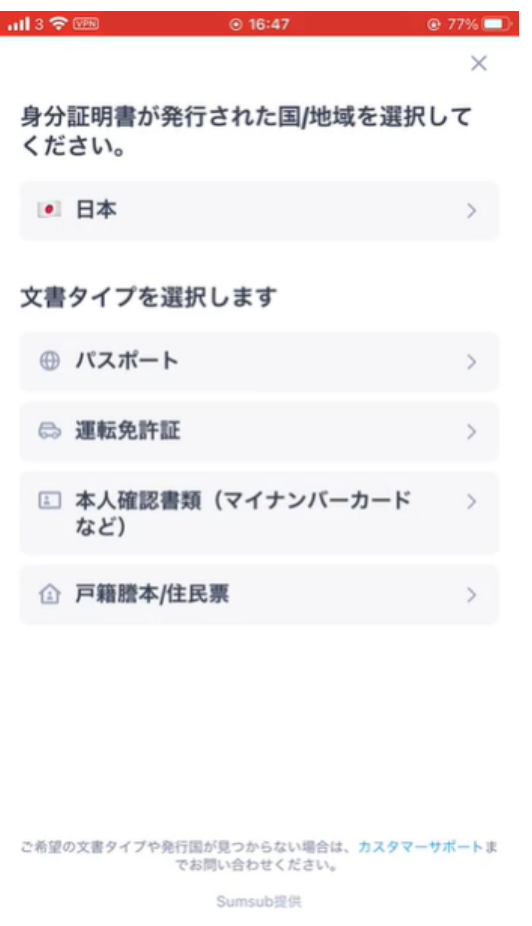

スマホのカメラで本人確認書類を撮影し、アップロード。

#### 3、顔認証を行う

最短10秒で完了。最新のシステムで安全、スピーディーに顔認証を行います。

本人確認が完了すると、出金限度額の引き上げやクレジットカードからのコイン購入などの便利な機能 を利用できます!今すぐアプリで本人確認を行いましょう~

**[BTCC](https://www.btcc.com/ja-JP/register?utm_source=GW_SEO&inviteCode=%20&utm_medium=article&utm_campaign=dora12416)**[アプリをダウンロード・立ち上げる](https://www.btcc.com/ja-JP/register?utm_source=GW_SEO&inviteCode=%20&utm_medium=article&utm_campaign=dora12416)